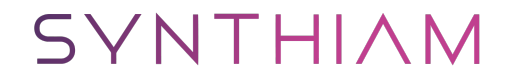

[synthiam.com](https://synthiam.com)

## **add more voices**

add more voice to your projects

Last Updated: 2/25/2020

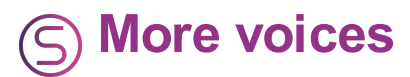

On your computer (windows 10), go to settings, then go to  $\hat{a}\epsilon$  etime and language $\hat{a}\epsilon$ , then "language†(+ add preferred language) (choose a language to install)

Get many new voices in the audio - "Speech Syntheses settings†voices Add audio - AudioToolBox plugin

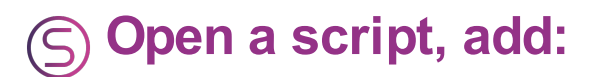

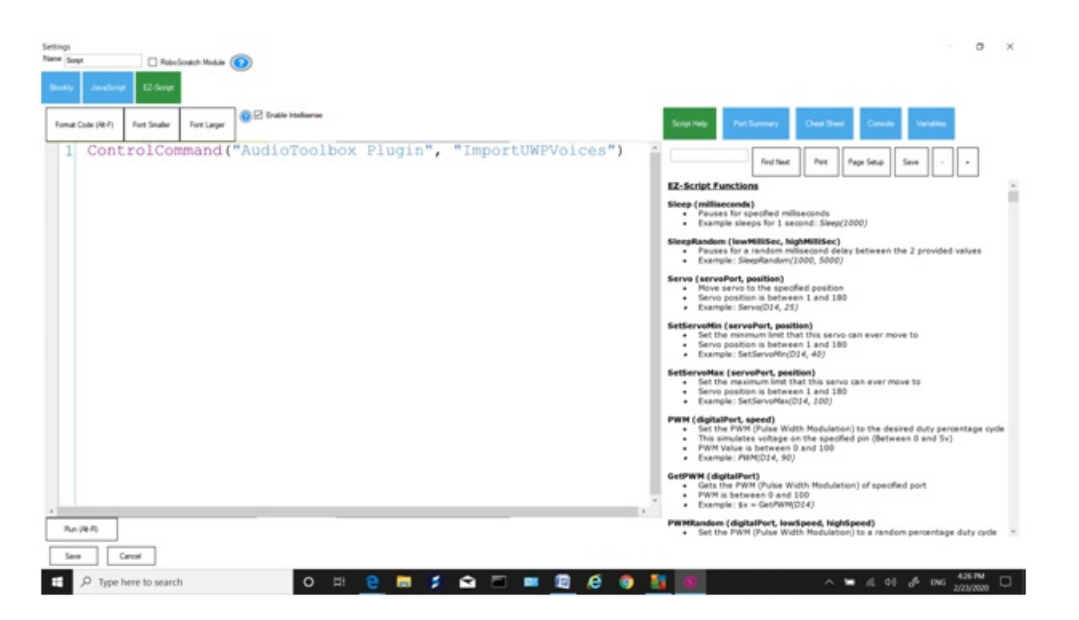

ControlCommand("AudioToolBoxÂ Plugin", "ImportUWPVoices")

Then check your  $â€æSpech$  settings†voices  $â€$ " all the ones you added will be there ïŠ Add another script and then save

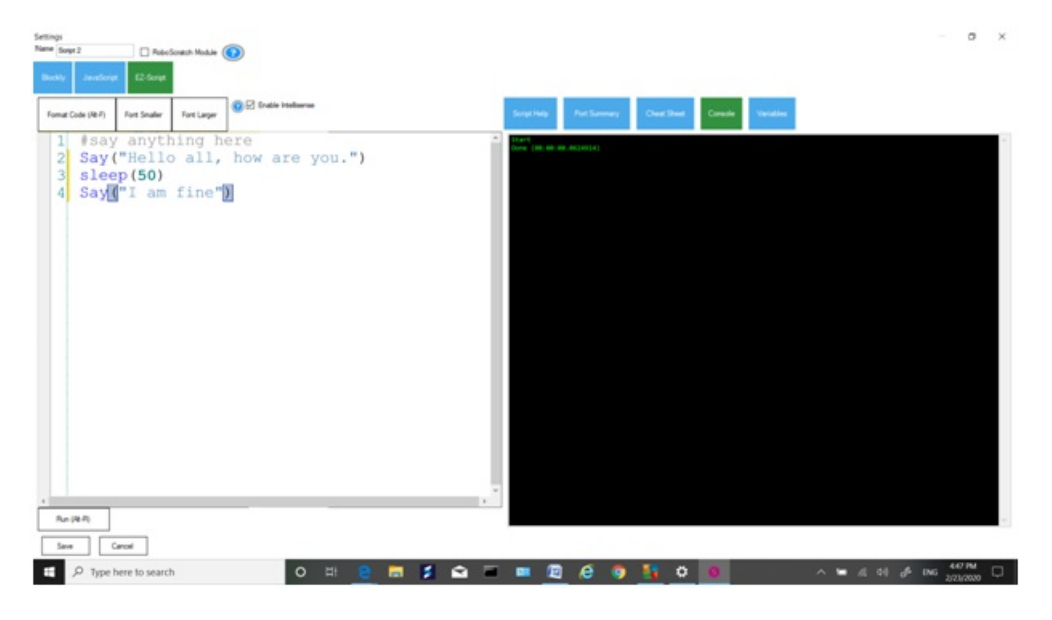

for this scrip:

your computer's audio

code: ( you can say anything here) I just put:

Say("Hello to all, how are you") sleep(50) Say("I am fine")

Mark voice https://www.trishtech.com/2016/12/enable-hidden-text-to-speech-voicesin-windows-10/

## S My ARC Picture

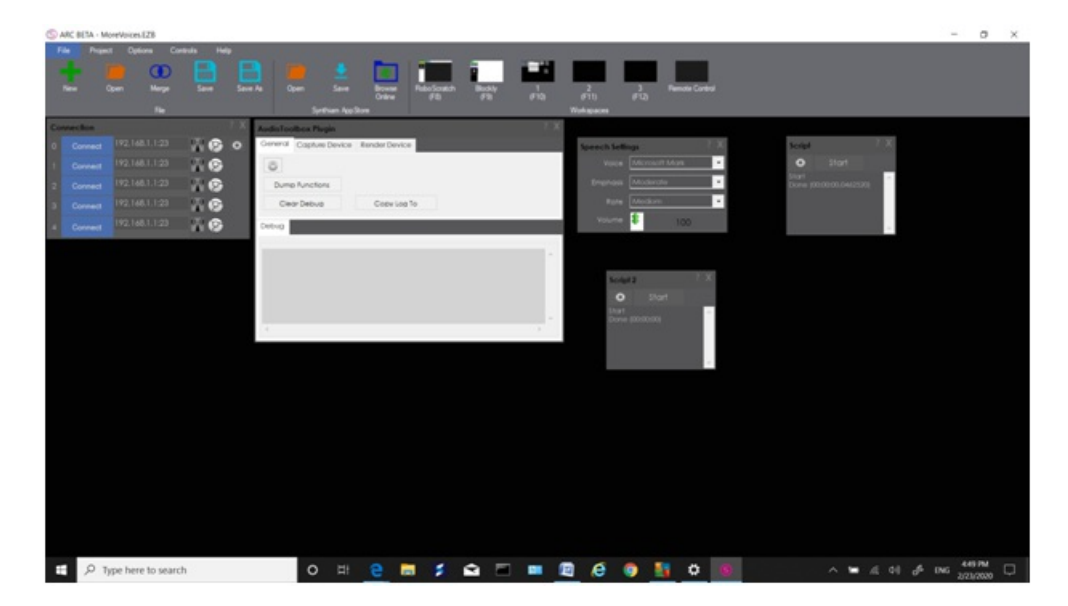

That is it, enjoy! EZAng